# 2N® PICard Commander

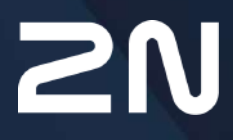

v.1.0 www.2n.com

#### 2N® PICard Commander

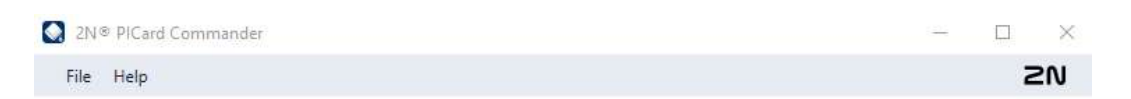

#### **2N PICard Commander**

Encode your Mifare DESFire cards with highly secure PICard credentials for 2N Access Commander and 2N devices.

Start new project Open project

**Recently opened projects** 

Locutus JLG 3.12.30 Enterprise Jean-Luc Godard

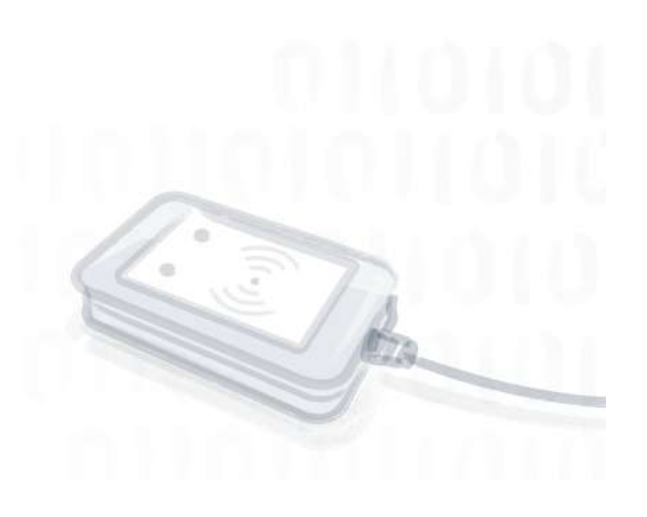

- [1. Popis produktu](#page-2-0)
	- [1.1 Související produkty](#page-2-1)
	- [1.2. Kompatibilní za](#page-4-0)řízení
- [2. Instalace a na](#page-6-0)čtení licence
- [3. Projekt](#page-7-0)
	- [3.1 Nastavení projektu](#page-7-1)
- 4. Š[ifrování a](#page-10-0) čtení karet
	- 4.1 Š[ifrování karet](#page-10-1)
	- [4.2 Export](#page-12-0) čtecích klíčů
	- [4.3 Mazání dat na kart](#page-14-0)ě
- 5. Doplň[kové informace](#page-16-0)
	- [5.1 Licence t](#page-16-1)řetích stran

# <span id="page-2-0"></span>1. Popis produktu

**2N® PICard Commander** je softwarová aplikace pro šifrování přihlašovacích údajů na přístupových kartách. Aplikace vytváří projekty, které vygenerují sadu šifrovacích a čtecích klíčů. Čtecí klíče projektu lze importovat do 2N zařízení nebo do **2N® Access Commanderu**, který následně zajišťuje distribuci čtecích klíčů do připojených 2N zařízení.

Technologie **2N® PICard** je určena pro šifrování karet MIFARE® DESFire® EV2 a MIFARE® DESFire® EV3.

V aplikaci **2N® PICard Commander** je možné nahraná data na přístupových kartách mazat.

Funkce aplikace **2N® PICard Commander** je podmíněna zakoupením licence.

### <span id="page-2-1"></span>1.1 Související produkty

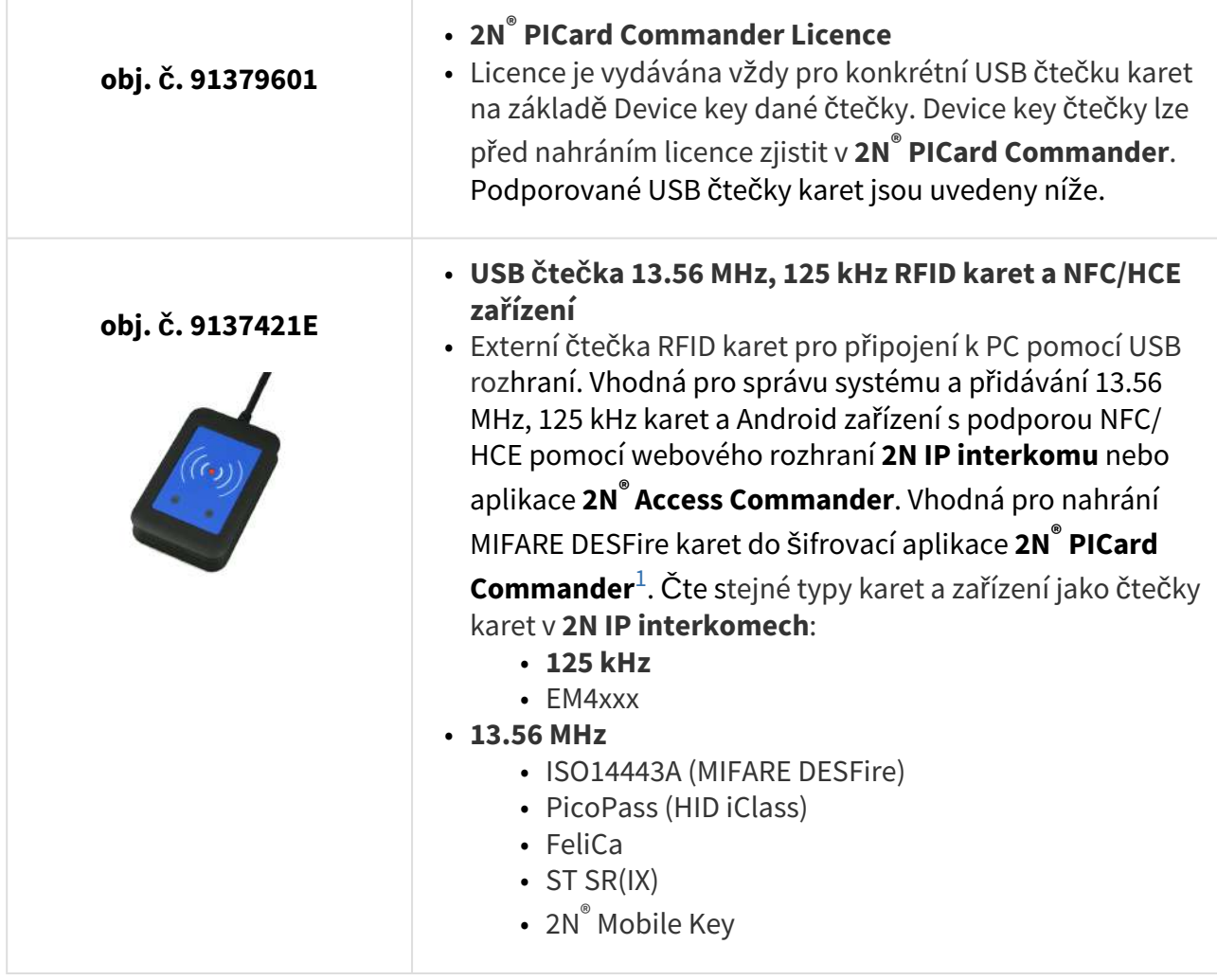

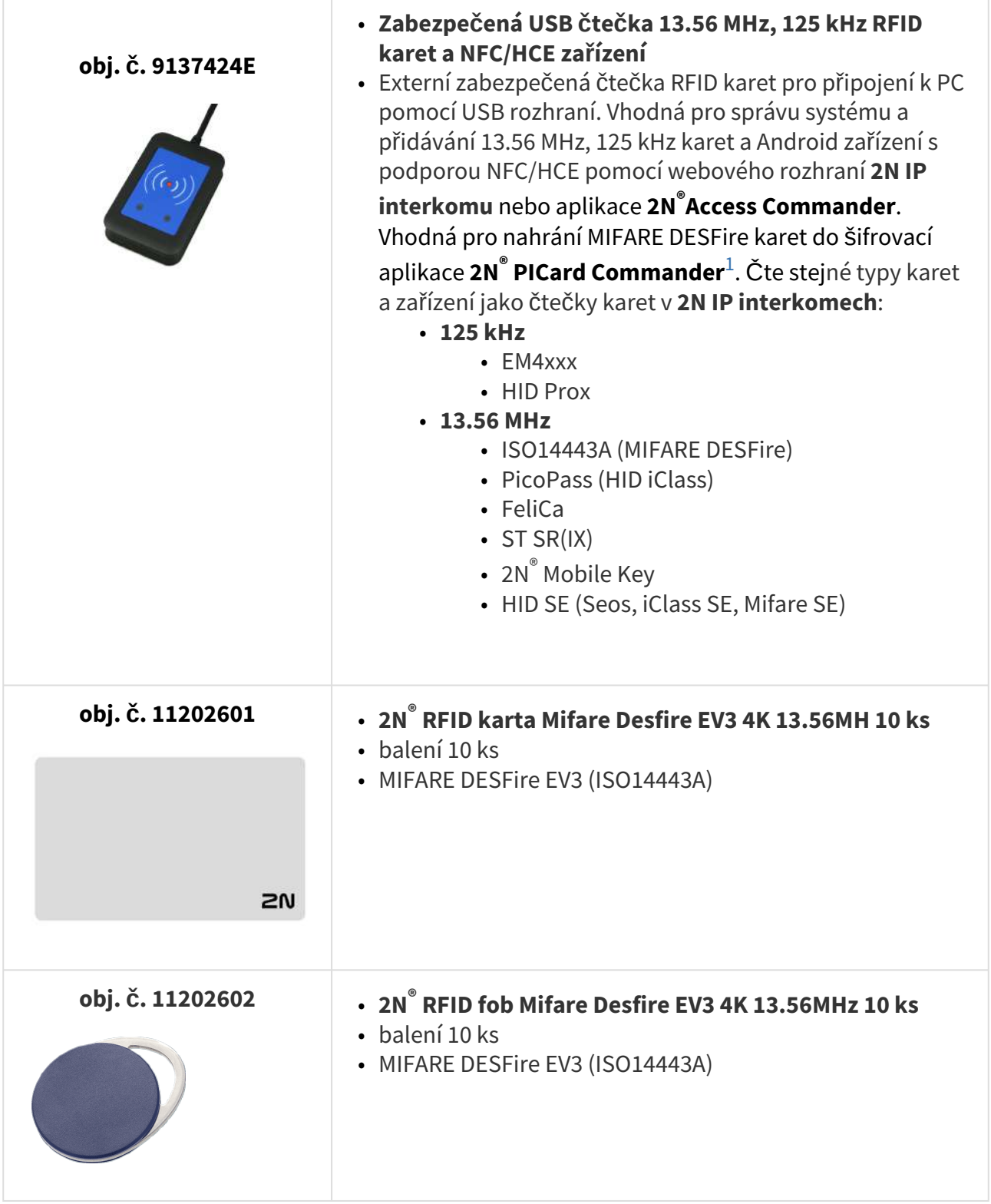

<span id="page-3-0"></span>1 Technologie **2N® PICard** je určena pro šifrování karet MIFARE DESFire EV2 a MIFARE DESFire EV3.

# <span id="page-4-0"></span>1.2. Kompatibilní zařízení

Karty s technologií PICard lze číst na následujících zařízení:

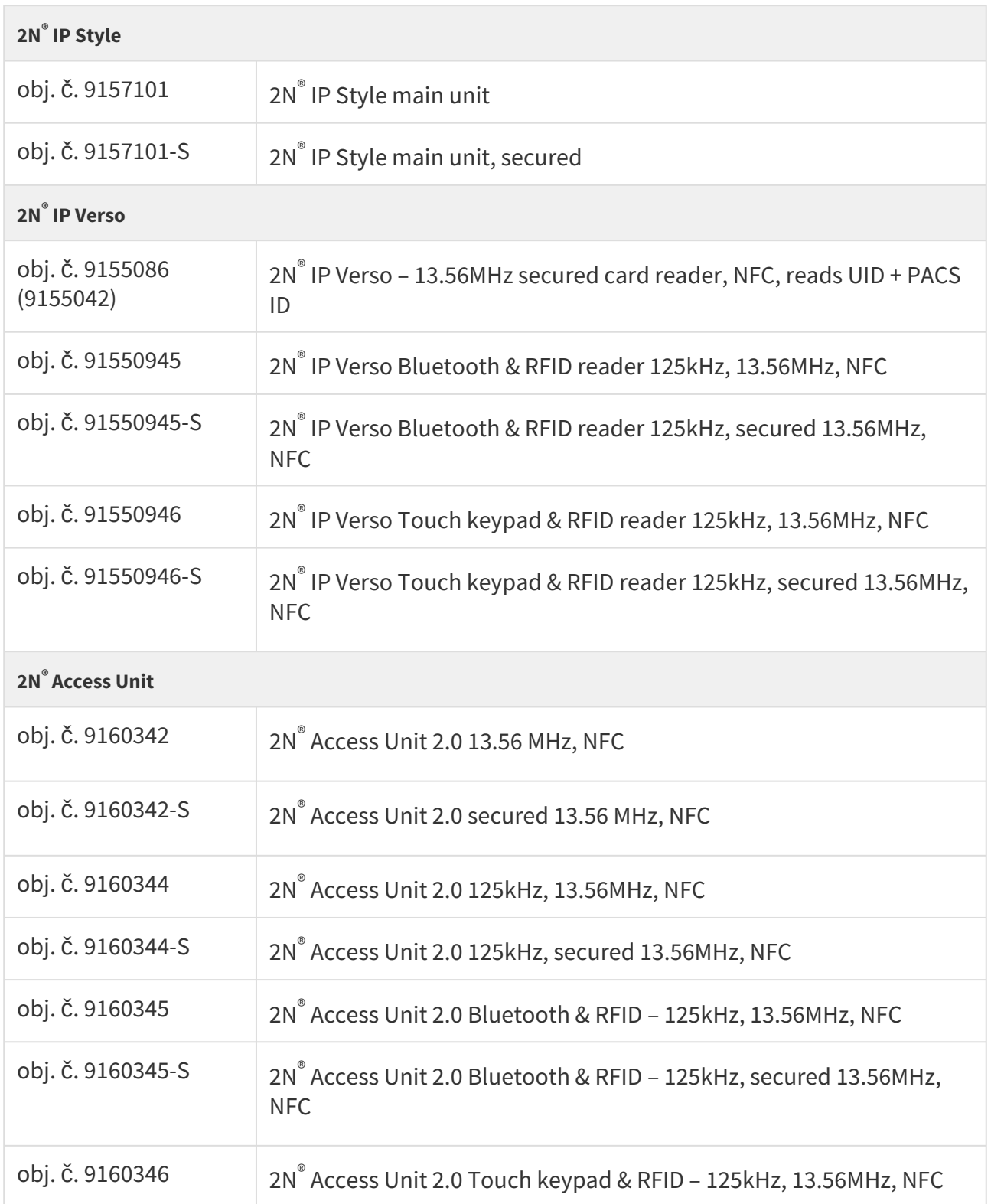

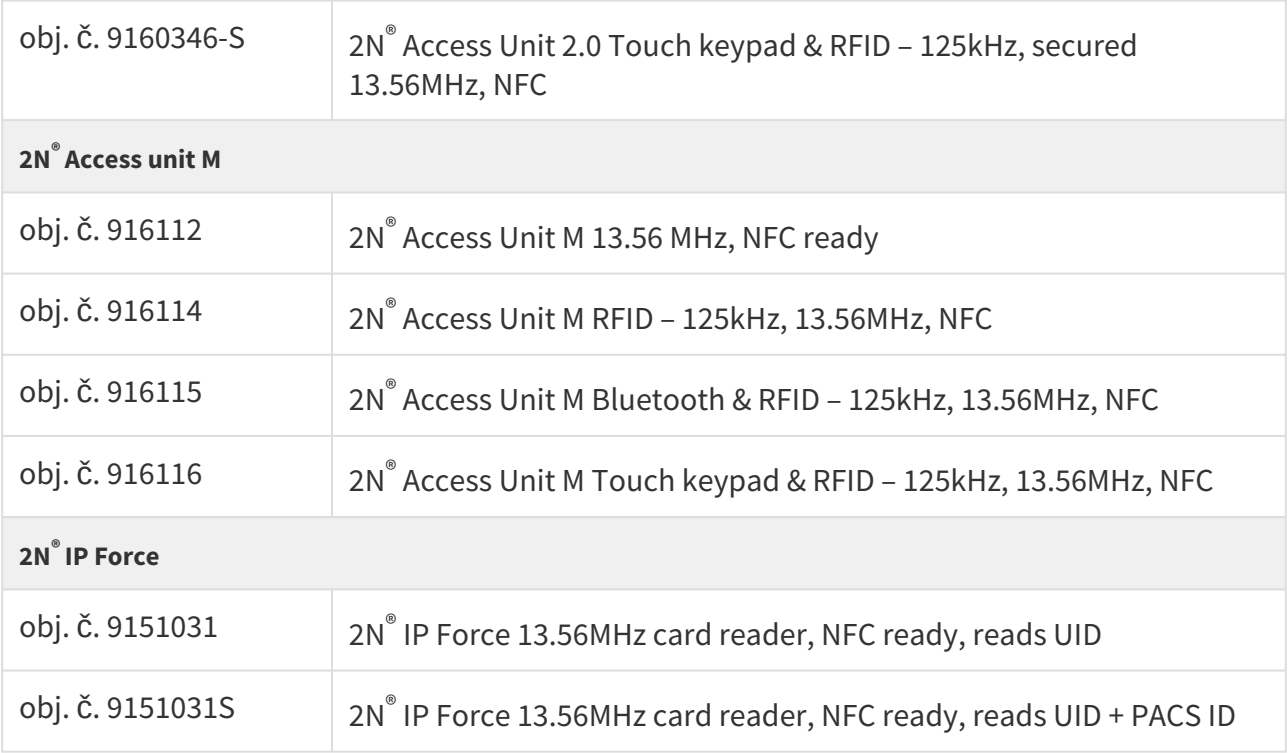

# <span id="page-6-0"></span>2. Instalace a načtení licence

Nainstalujte **2N® PICard Commander** běžným způsobem přes instalační program.

# **Načtení licence**

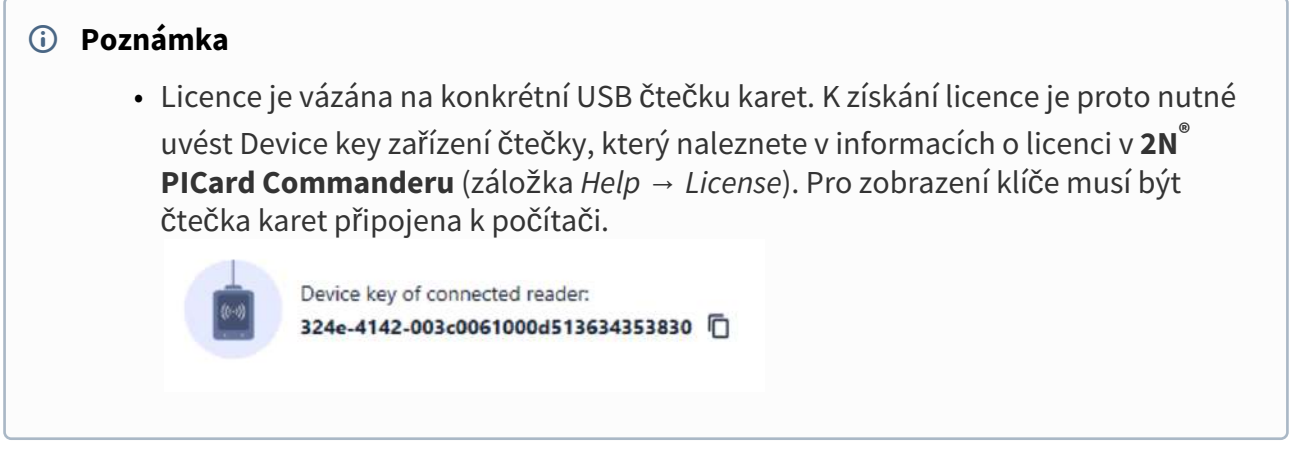

Po spuštění aplikace nahrajte licenci kliknutím na **Load License** v oranžové liště (nebo v záložce *Help → License*). Následně načtěte licenční soubor z disku. Pro úspěšné nahrání licence musí být čtečka karet připojena k počítači.

# **Připojení jiné čtečky**

Pokud k počítači připojíte jinou čtečku než tu, která je spárovaná s používanou licencí, aplikace **2N® PICard Commander** na to po spuštění upozorní. V okně záložce *Help → License* můžete nahrát novou licenci.

# <span id="page-7-0"></span>3. Projekt

Zakládání jednotlivých projektů umožňuje šifrovat skupiny přístupových karet v různých módech. Každý projekt můžete nastavit specificky pro daný účel použití karet. Projekt generuje sérii šifrovacích a čtecích klíčů. Do zařízení nebo do **2N® Access Commanderu** lze nahrát čtecí klíče vždy jen jednoho projektu.

## Založení nového projektu

Po otevření aplikace založte nový projekt stisknutím tlačítka **Start new project**. Alternativní cesta: záložka *File → New project*

Otevře se průvodce nastavením nového projektu, dále postupujte podle [3.1 Nastavení projektu.](#page-7-1)

### Otevření projektu

V úvodním rozhraní aplikace klikněte na tlačítko **Open project** a výběrem daného souboru na disku otevřete projekt.

Alternativní cesta: záložka *File → Open project*

Naposledy otevřené projekty se zobrazují ve spodní sekci úvodního rozhraní aplikace.

#### <span id="page-7-1"></span>3.1 Nastavení projektu

Při zakládání projektu je nutné nastavit jeho parametry.

Nastavení lze později změnit v **Project configuration** v úvodním rozhraní aplikace (alternativní cesta: záložka *Project → Change configuration).*

- [Základní údaje](#page-7-2)
- Hlavní š[ifrovací klí](#page-7-3)č (MEK)
- Mód š[ifrování](#page-8-0)
- Ulož[ení na disku](#page-9-0)

#### <span id="page-7-2"></span>[Základní údaje](https://wiki.2n.com/pages/viewpage.action?pageId=87589640) (Basic settings)

Nastavte základní informace o projektu:

- **Project name** název projektu
- **Project description** prostor pro vepsání poznámek k projektu

#### <span id="page-7-3"></span>Hlavní šifrovací klíč (Main Encryption Key)

Vytvořte unikátní a dostatečně bezpečný hlavní šifrovací klíč (MEK), podle kterého **2N® PICard Commander** vygeneruje sadu klíčů k zašifrování přístupových údajů karet. Sada klíčů vychází z hlavního šifrovacího klíče, proto projekty se stejným hlavním šifrovacím klíčem generují stejné sady klíčů. Při ztrátě projektu je možné vytvořit nový projekt se stejným hlavním šifrovacím

klíčem a pokračovat s šifrováním dalších karet. Čtecí klíče ztraceného projektu, které již byly nahrané do 2N zařízení, budou platné i pro nově zašifrované karty.

#### **Varování**

• Hlavní šifrovací klíč nelze později **zobrazit ani změnit**.

#### **2** Tip

• Pro maximální bezpečnost je důležité uschovat jak samotný soubor s projektem, tak hlavní šifrovací klíč (MEK). Ideální je si hlavní šifrovací klíč (MEK) bezpečně uložit mimo online prostředí, např. do trezoru, bezpečnostní schránky apod.

#### <span id="page-8-0"></span>Mód šifrování (Card mode)

Vyberte mód pro šifrování karet:

- **Card may be used for other applications later on (best compatibility)**  Karty budou využívány především systémy 2N. Data na kartě budou zašifrována, ale jejich UID zůstane čitelné pro aplikace třetích stran. Karty je možné přeformátovat do původního stavu.
- **Card will be used only for access control with 2N devices (best privacy)**  Karty budou využívány výhradně v systémech 2N. Dojde k trvalému přenastavení parametrů karty. Při zašifrování se na kartě aktivuje funkce Random ID.
- **Card is already used for other applications (advance settings)** Na kartách již jsou nahrané aplikace třetích stran. V dalším kroku lze nastavit vybrané parametry karet MIFARE DESFire, jejichž přístupové údaje má technologie **2N® PICard** v projektu šifrovat.

#### **Upozornění**

• Výběr módu **Card is already used for other applications** je nevratný.

V dalším kroku vyplňte:

- **Application ID (AID)** kód, pod kterým bude aplikace **2N® PICard** na kartě identifikována. AID je přednastaveno na 53324E.
- **PICC master key type** typ PICC master key nastaveného na kartách, které má aplikace **2N® Picard** šifrovat.
- **PICC master key** hodnota PICC master key karet, které má aplikace **2N® Picard**  šifrovat.
- **Enable randomisation of readable card ID** zapnutí funkce Random ID zajistí, že se UID karty při každém jejím načtení náhodně změní. Neautorizovaná osoba tedy nemůže kartu zneužít k identifikaci jejího držitele.
- **Encrypt cards in factory default state (change default PICC master key)**  možnost volby nahrát zadaný PICC master key na další prázdné karty při jejich

šifrování v projektu. Není-li tato možnost vybrána, **2N® PICard Commander** prázdnou kartu odmítne šifrovat.

#### **Varování**

- Po procesu šifrování karet pod novým AID je třeba znovu exportovat čtecí klíče. Dříve zašifrované karty se starým AID se stanou pro 2N zařízení nečitelné.
- Změnou PICC master key v projektu s již zašifrovanými kartami ztratíte možnost tyto karty dále v projektu upravovat a mazat jejich data. Na platnost karet pro autentizaci ve 2N zařízení nebude mít změna vliv.
- Zapnutí funkce Random ID karty je nevratné. Původní UID karty zůstane nečitelné i po formátování karty.

#### <span id="page-9-0"></span>Uložení na disku

Soubor projektu se uloží na disku jako *Nazevprojektu*.picprj.

Po zaškrtnutí políčka **Protect project file with password** můžete nastavit ochranné heslo pro otevření projektu. Heslo je možné později změnit v záložce *Project → Change protection password.*

#### **Varování**

• Zapomenuté heslo nelze později **zobrazit ani obnovit**.

# <span id="page-10-0"></span>4. Šifrování a čtení karet

Zde je přehled toho, co v kapitole naleznete:

- 4.1 Š[ifrování karet](#page-10-1)
- [4.2 Export](#page-12-0) čtecích klíčů
- [4.3 Mazání dat na kart](#page-14-0)ě

# <span id="page-10-1"></span>4.1 Šifrování karet

Proces šifrování karet ve **2N® PICard Commander** přidělí každé kartě unikátní 128bitový identifikátor, který je následně zašifrován pomocí šifrovacích klíčů příslušného projektu. V projektu je možné kartu načíst a zjistit tak její přidělený identifikátor, případně další informace o kartě a zda je možné ji v projektu šifrovat.

- Proces š[ifrování](#page-10-2)
- Č[tení informací o kart](#page-11-0)ě

#### <span id="page-10-2"></span>Proces šifrování

V úvodním rozhraní aplikace klikněte na **Add card** v sekci **Card encryption**. Alternativní cesta: záložka *Project → Encrypt New Card*

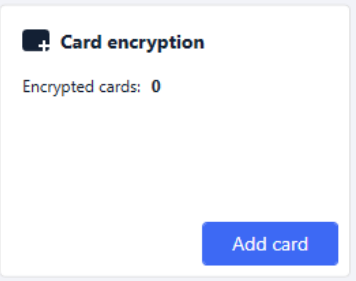

• **Credential ID for new card** – nový identifikátor nahrávané karty

Položte kartu na čtečku. Stisknutím tlačítka **Encrypt** se kartě přiřadí přístupové údaje, které se současně se zašifrují.

#### **2** Tip

• Zaškrtnutím políčka vpravo můžete spustit automatické šifrování dalších přiložených karet bez nutnosti opakovaného stisknutí tlačítka **Encrypt**.

Aplikace informuje o úspěšném zašifrování karty.

Pokud se kartu nepodařilo zašifrovat, aplikace informuje o důvodu:

• **Card cannot be encrypted** – aplikace **2N® PICard Commander** nemá přístup k PICC master key karty. Pokud chcete šifrovat karty s přednastaveným PICC master key, je potřeba vybrat příslušný mód šifrování v [3.1 Nastavení projektu.](#page-7-1)

- **Not enough free space on card** na kartě není dostatek místa pro nahrání technologie **2N® PICard**. Minimální požadovaná paměť je 512 B.
- **Unsupported card**  aplikace tento typ karty nepodporuje. Technologie **2N® PICard** je určena k šifrování karet MIFARE DESFire EV2 a EV3.
- **Only Mifare DESFire EV2 or EV3 are supported**  aplikace tento typ karty nepodporuje. Načtená karta je MIFARE DESFire EV1.
- **Communication failure with card** čtečce se nepodařilo kartu načíst. Přiložte kartu ke čtečce a neoddalujte ji před ukončením procesu šifrování.

#### **2** Tip

• Ve spodní sekci okna se nachází rozbalovací seznam identifikátorů šifrovaných karet. Pokud chcete seznam evidovat, zkopírujte jej před zavřením okna. Zavřením okna se seznam smaže. Později lze zobrazit identifikátory jen pro jednotlivé karty.

### <span id="page-11-0"></span>Čtení informací o kartě

Přidělený identifikátor karty a další informace o kartě a o jejích možnostech šifrování je možné zobrazit v záložce *Project → Read card.* Informace se načtou po přiložení karty ke čtečce.

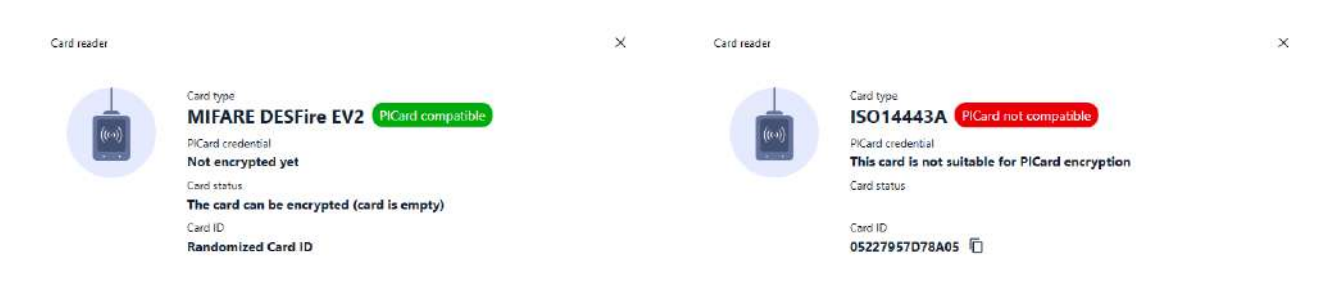

Tuto kartu lze v aplikaci šifrovat. Kartu tohoto typu nelze v aplikaci šifrovat.

**PICard credential** načte identifikátor karty přidělený při procesu šifrování. Pokud karta identifikátor nemá, objeví se informace o možnostech jeho přidělení:

- **Not encryptable** typ karty je kompatibilní s technologií **2N® PICard**, ale projekt nemá přístup k jejímu PICC master key.
- **This card is not suitable for PICard encryption** aplikace tento typ karty nepodporuje. Technologie **2N® PICard** je určena pro šifrování karet MIFARE DESFire EV2 a EV3.
- **Not encrypted yet**  kartu je možné šifrovat.
- **Unknown** karta je zašifrovaná v jiném projektu pod odlišným hlavním šifrovacím klíčem. Karta může být také poškozena.

**Card Status** zobrazí stav nebo možnosti zašifrování dané karty:

- **Valid PICard credential** karta je v zašifrovaná v tomto projektu.
- **The card can be encrypted (card is empty)** karta není zašifrovaná. Na kartě je tovární nastavení.
- **The card can be encrypted** karta není zašifrovaná. Na kartě je nastaven PICC master key kompatibilní s tímto projektem.
- **Different PICC Master Key detected. Card's current PICC Master Key required for encryption** – kartu nelze v tomto projektu zašifrovat. Nastavený PICC master key se liší.
- **PICard application created in a different project, so cannot be read in this project** karta je zašifrovaná v jiném projektu.
- **Only Mifare DESFire EV2 or EV3 are supported** kartu nelze zašifrovat. Aplikace tento typ karty nepodporuje. Načtená karta je MIFARE DESFire EV1.
- **INVALID CREDENTIAL (there's a problem with the digital signature)** zašifrované přístupové údaje karty nelze zobrazit. Potvrzení jejich autenticity se nezdařilo. Digitální podpis je neplatný.

**Card ID** zobrazí UUID karty nebo informuje o zapnuté funkci Random ID.

### <span id="page-12-0"></span>4.2 Export čtecích klíčů

Aby 2N zařízení mohla mít přístup k datům na zašifrovaných kartách, potřebují znát čtecí klíče daného projektu. Z aplikace **2N® PICard Commander** lze čtecí klíče exportovat do 2N zařízení nebo do **2N® Access Commanderu**, který zajišťuje distribuci do všech připojených 2N zařízení. Jakmile jsou do zařízení čtecí klíče nahrány, budou zařízení schopna číst i karty, které byly v daném projektu zašifrovány až po nahrání čtecích klíčů.

V úvodním rozhraní aplikace klikněte na **Export** v sekci **Reader keys export**. Alternativní cesta: záložka *Project → Export reader keys*

Čtecí klíče projektu můžete exportovat dvěma způsoby:

- [Export keys to file](#page-12-0)
- [Upload keys to 2N Access Commander](#page-14-1)

#### **Poznámka**

• Pokud ke 2N zařízení, ve kterém jsou nahrané čtecí klíče, nově připojíte rozšiřující modul čtečky RFID karet pomocí VBUS kabelu, je potřeba tento modul se zařízením spárovat. Spárování rozšiřujícího modulu čtečky provedete přes webové rozhraní zařízení v sekci Hardware, v záložce Rozšiřující moduly.

 $((\circ))$ 

#### **Export keys to file**

Aplikace vygeneruje soubor s klíči a uloží jej na disk. Soubor je následně potřeba importovat do nastavení 2N zařízení nebo do **2N® Access Commanderu** přes jejich webová rozhraní. V dalším kroku exportu můžete nastavit ochranné heslo ukládaného souboru.

• **Import do 2N® Access Commanderu** přes webové rozhraní: sekce *Nastavení systému → 2N® PICARD →* **IMPORTOVAT**

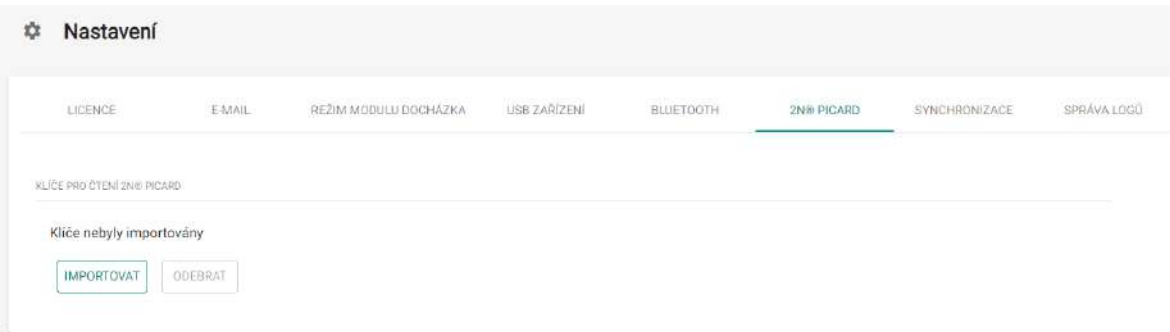

• **Import do 2N zařízení** přes webové rozhraní: sekce *Služby →* záložka *Řízení přístupu → PICard →* **Nahrát**

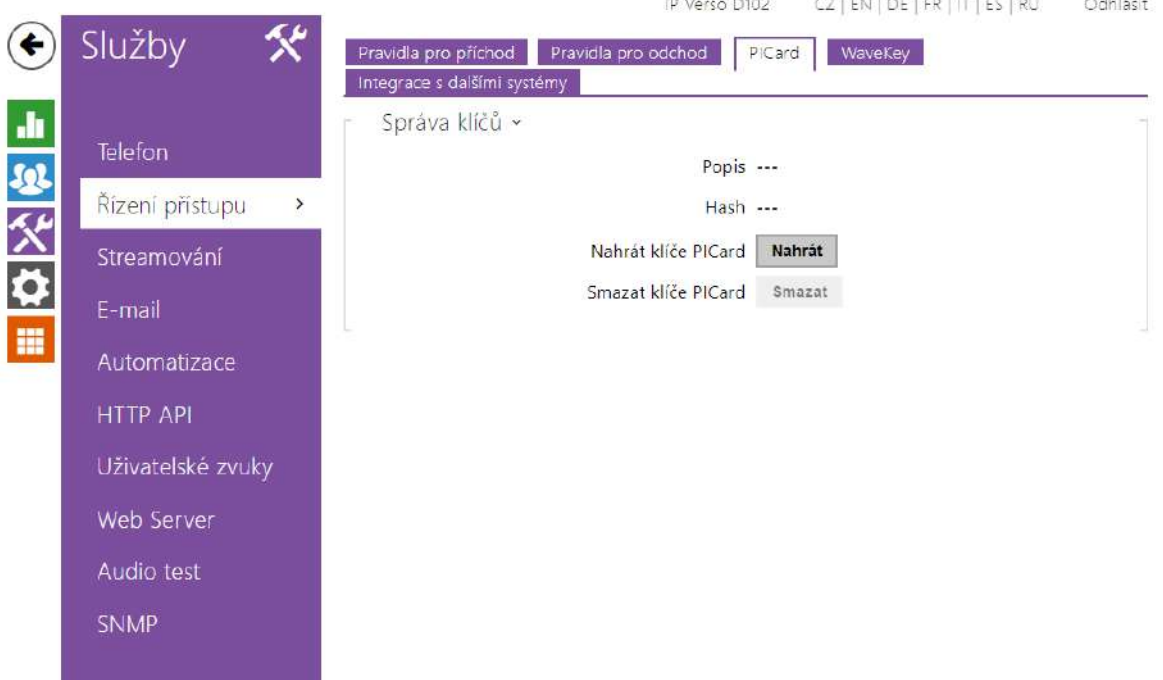

### <span id="page-14-1"></span>**Upload keys to 2N® Access Commander**

Aplikace **2N® PICard Commander** nahraje čtecí klíče přímo do **2N® Access Commanderu**, který zajistí následnou distribuci do připojených 2N zařízení. V dalším kroku je nutné zadat administrátorské přihlašovací údaje k licenci **2N® Access Commanderu**.

- **Address**  HTTP adresa webového rozhraní **2N® Access Commanderu**
- **Login name**  přihlašovací jméno administrátorského účtu v **2N® Access Commanderu**
- **Password** přihlašovací heslo k danému účtu v **2N® Access Commanderu**

### <span id="page-14-0"></span>4.3 Mazání dat na kartě

Aplikace **2N® PICard Commander** umožňuje formátovat karty nebo vymazat jejich zašifrované přístupové údaje. Karty je možné mazat a formátovat pouze v projektu, ve kterém jsou zašifrovány.

#### **Formátování karty**

Otevřete záložku *Project → Format card.* Přiložte kartu ke čtečce. Stisknutím tlačítka **Format card** se karta naformátuje.

#### **Varování**

• Při formátování karty se smažou veškerá data na kartě včetně dat třetích stran.

#### **Poznámka**

• Pokud je na kartě zapnuta funkce Random ID, formátování karty čitelnost původního UID neobnoví.

### **Smazání přístupových údajů**

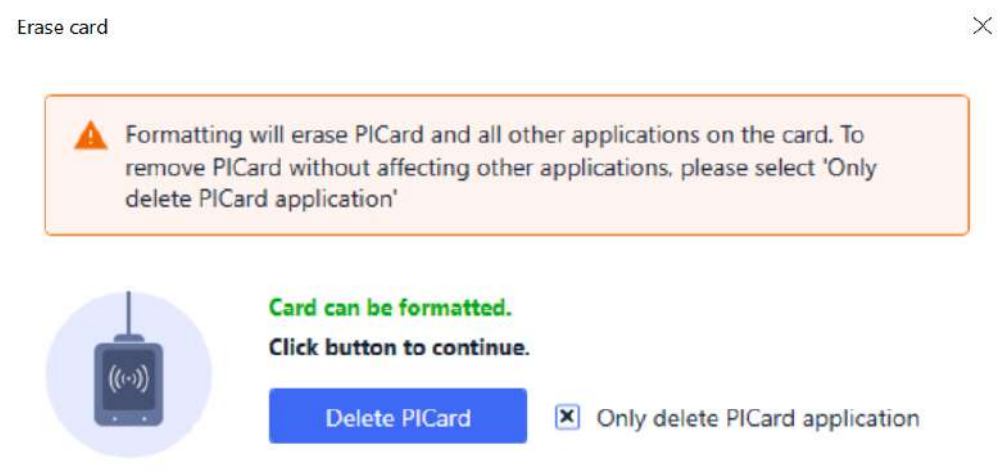

Otevřete záložku *Project → Format Card.* Zaškrtněte políčko **Only delete PICard application**. Přiložte kartu ke čtečce. Stisknutím tlačítka **Delete PICard** se vymažou zašifrované přístupové údaje karty.

# <span id="page-16-0"></span>5. Doplňkové informace

Zde je přehled toho, co v kapitole naleznete:

• [5.1 Licence t](#page-16-1)řetích stran

### <span id="page-16-1"></span>5.1 Licence třetích stran

Kompletní seznam použitých licencí knihoven třetích stran je uveden v záložce *Help → About*.